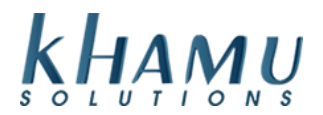

**This is a setup guide to install our TeamViewer. Khamu Solution's support team uses this program to sign into the computer to help get it configured and to support your POS in the future.**

**Open up the internet and enter the following URL in the address bar: [www.khamu.com/tv.](http://www.khamu.com/tv) Select "Click here to download our Remote Access Software"**

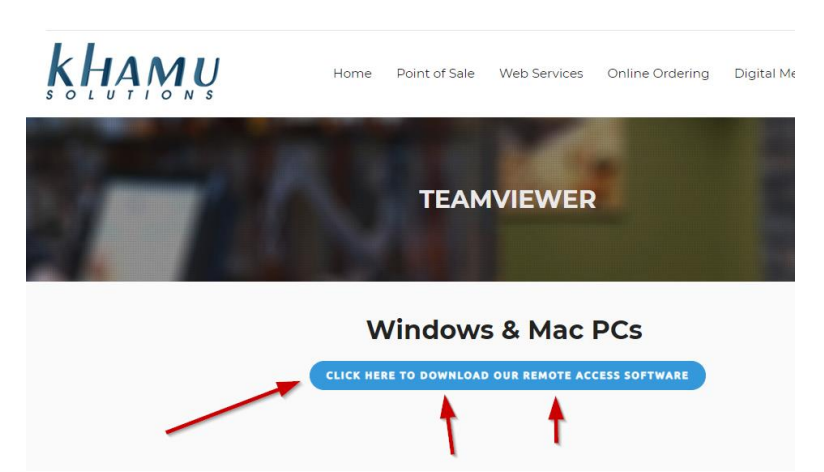

**You will be asked to save or run TEAMVIEWER\_HOST\_SETUP.exe, select "Run"**

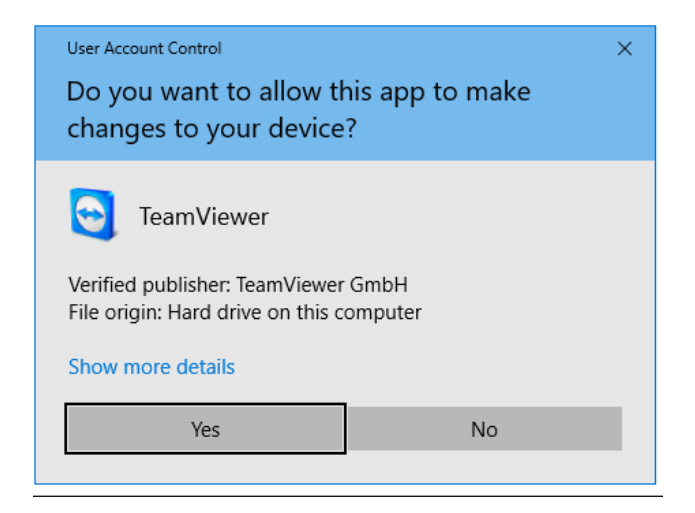

**Windows will then ask you if you if you want to allow this app to make changes to your device - Allow this. Once you have completed the download you are ready to start the installation.** 

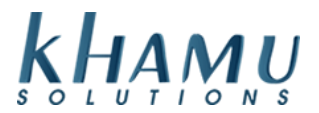

**Select Next on this first screen shown below, you do not need the advanced settings.**

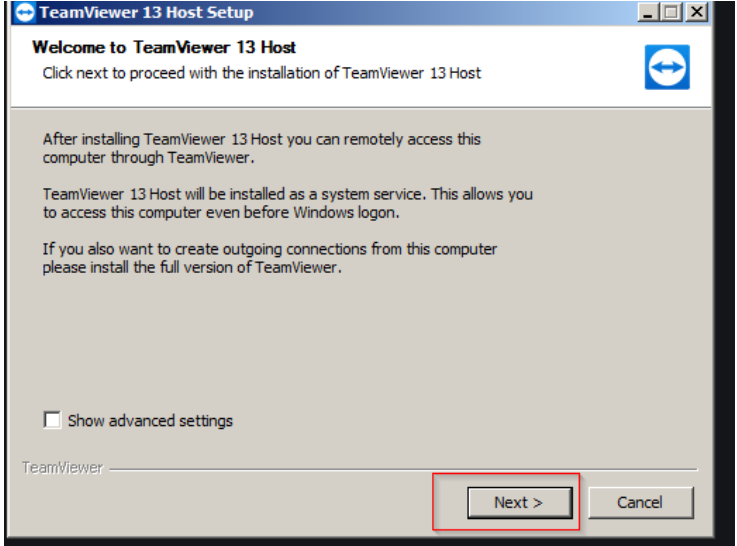

**Select that you will be using this software for both of the above as shown below.**

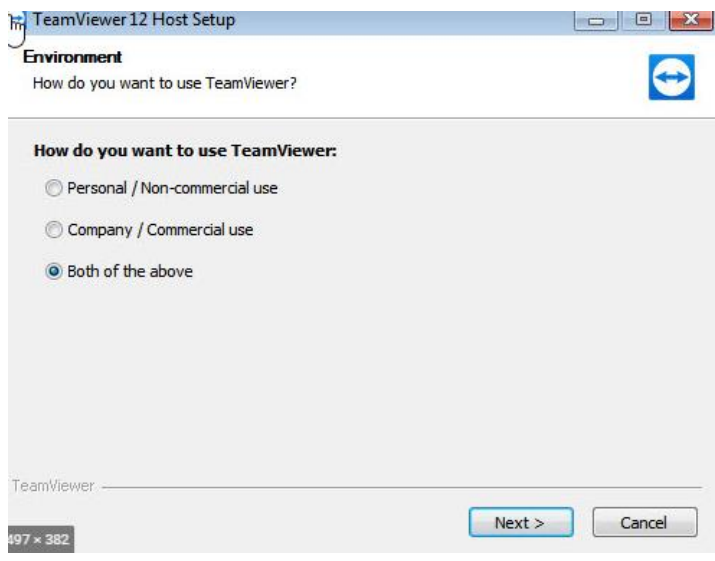

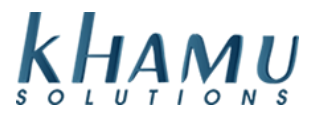

**Go ahead and say I accept the terms of the License agreement as shown below. That should begin the install.**

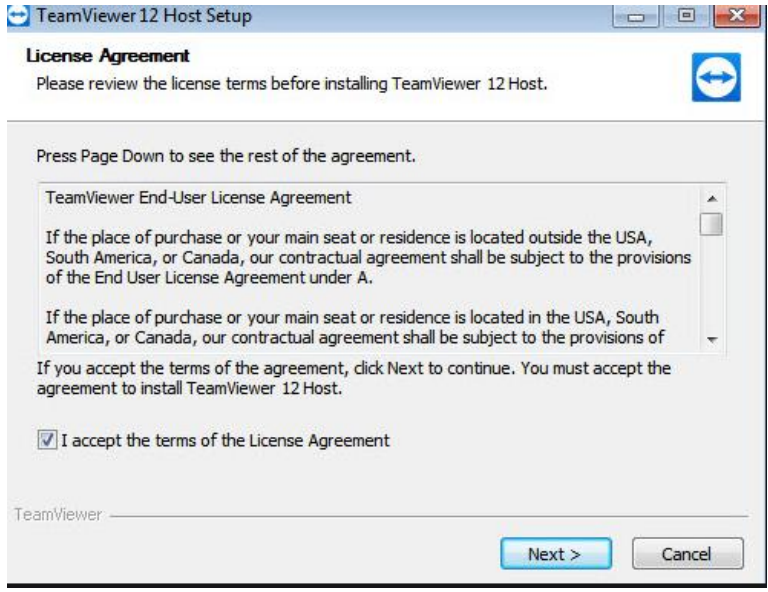

**You will be prompted to setup unattended access – Select Next**

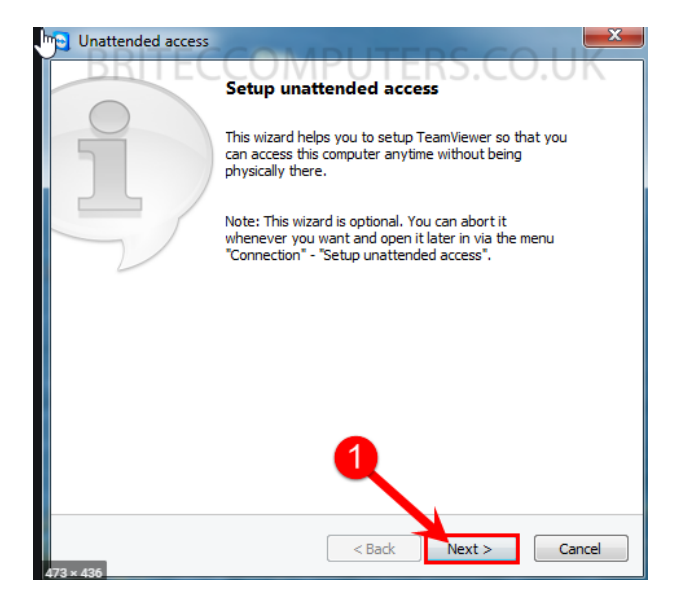

**You are going to be prompted to name the PC and set up a password. Name the PC whatever might make sense "Restaurant Name Office" and the password will be set to "1234567a"**

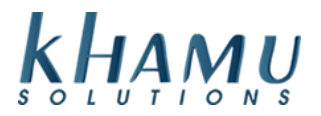

**If you are prompted to create a TeamViewer account select that you don't want one.**

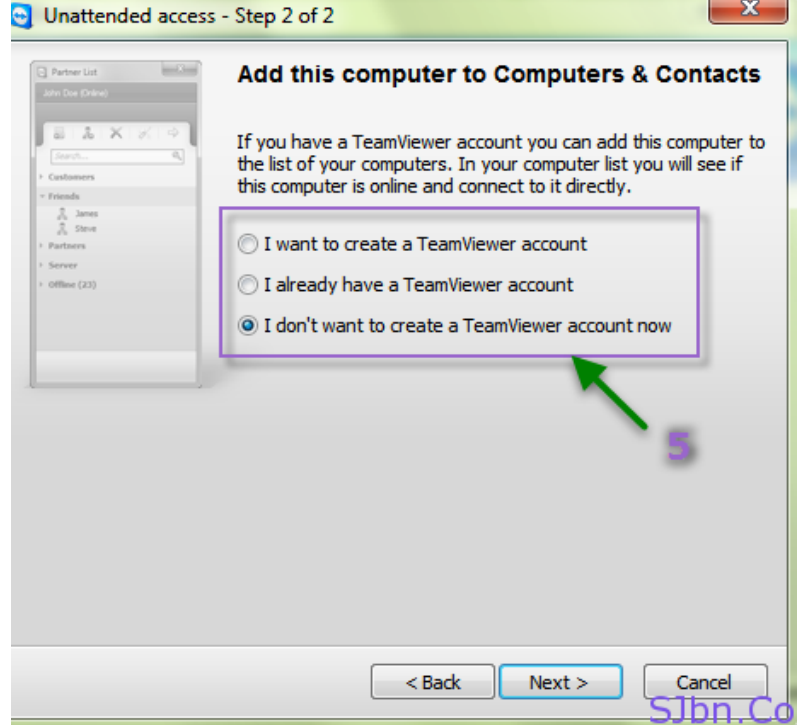

**Select Finish when you see the completing the wizard screen.**

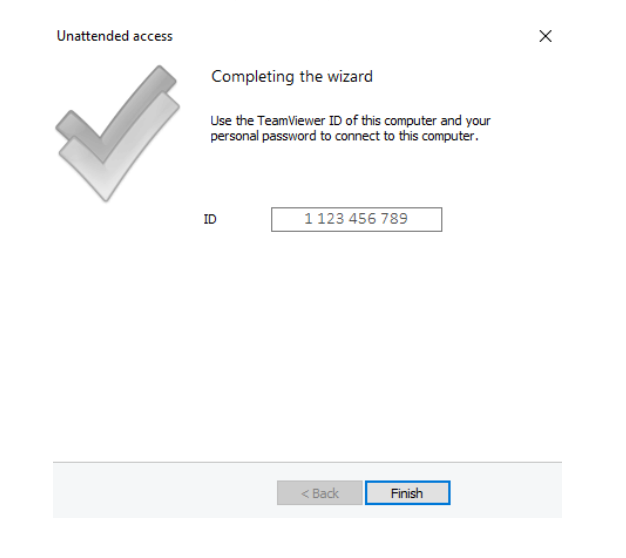

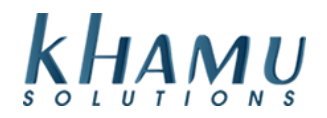

## **When you see the following click Allow and Finish**

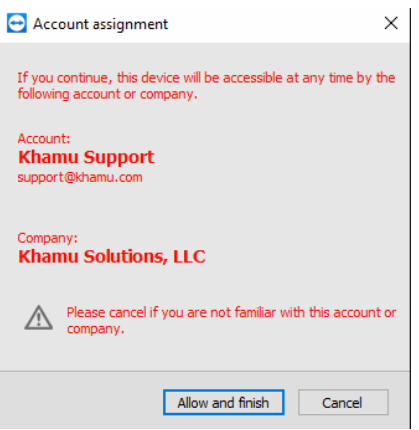

**Call Khamu Support and give your ID number and Password to the Khamu Representative and they will complete the setup remotely. 208-345-2250**

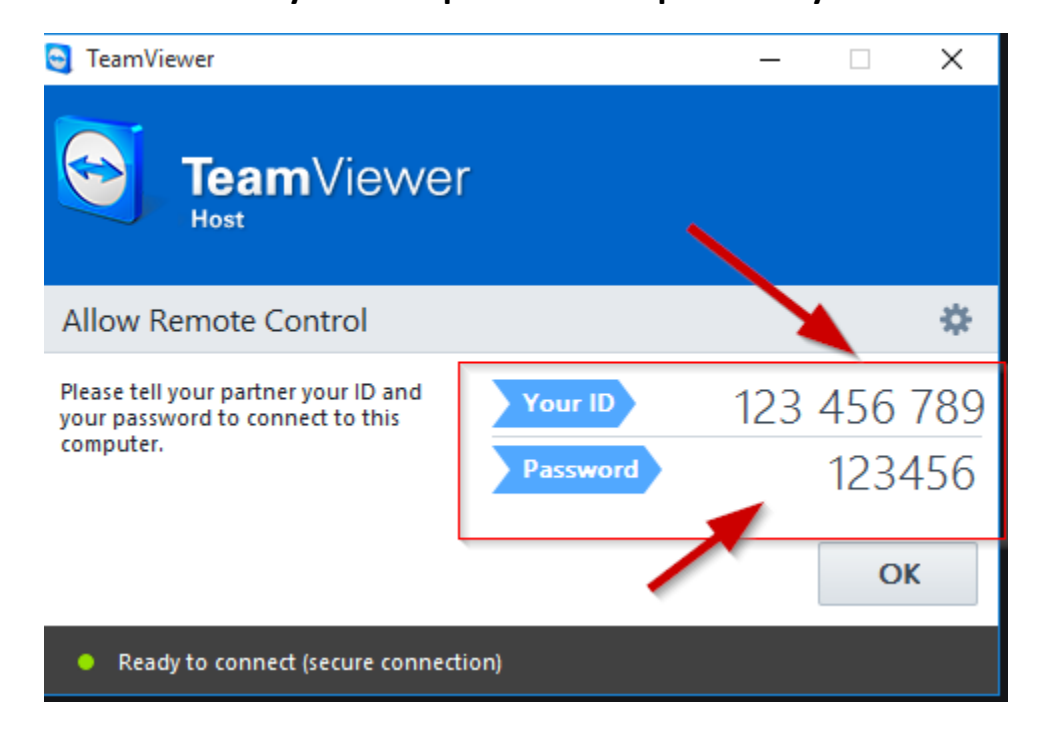